# **Instalación e configuración de sistemas ERP-CRM**

Anterior: [Identificación de sistemas ERP-CRM](http://manuais.iessanclemente.net/index.php?title=Identificaci%C3%B3n_de_sistemas_ERP-CRM) Seguinte: [Administración básica e utilización de sistemas ERP-CMR](http://informatica.iessanclemente.net/manuais/index.php?title=Administraci%C3%B3n_b%C3%A1sica_e_utilizaci%C3%B3n_de_sistemas_ERP-CMR)

## **Sumario**

- [1](#page-0-0) [Instalación e configuración inicial de OpenERP 7.0](#page-0-0)
- [2](#page-2-0) [Instalación e configuración inicial de OpenERP 6.1](#page-2-0)
	- ♦ [2.1](#page-2-1) [Servidor](#page-2-1)
	- ♦ [2.2](#page-5-0) [Cliente](#page-5-0)
- [3](#page-7-0) [Control remoto](#page-7-0)
	- ◆ [3.1](#page-7-1) [Servidor](#page-7-1)
	- ◆ [3.2](#page-8-0) [Cliente](#page-8-0)

## <span id="page-0-0"></span>**Instalación e configuración inicial de OpenERP 7.0**

```
Nota: OpenERP vén de mudar o nome a Odoo: [1]
```
Instalamos OpenERP 7.0 nun [Ubuntu Server](http://www.ubuntu.com/download/server)

• Inserimos a seguinte liña en /etc/apt/sources.list

```
deb http://nightly.openerp.com/7.0/nightly/deb/ ./ 
ou
deb http://nightly.odoo.com/7.0/nightly/deb/ ./
```
• Instalamos OpenSSH, PostgreSQL, Java Tomcat e OpenERP cos seguintes comandos:

```
sudo su
apt-get update
apt-get install openssh-server
apt-get install postgresql
apt-get install tomcat7
apt-get install openerp
```
• Accedemos desde calquera equipo da subrede utilizando un *browser*, indicando a IP do servidor e o porto 8069

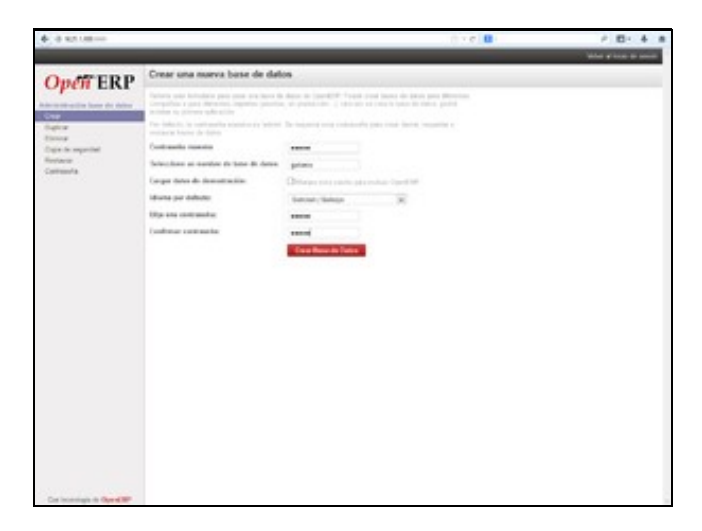

Creamos unha nova base de datos, no exemplo, *galaxia\_sw* (para unha empresa ficticia chamada *Galaxia Software*). Aínda que accedemos • coa conta de administrador, inicialmente temos poucas opcións no menú lateral.

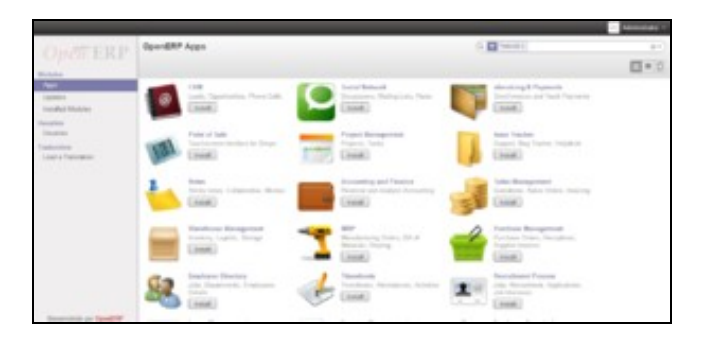

• Editamos a información do Administrador ou Administradora.

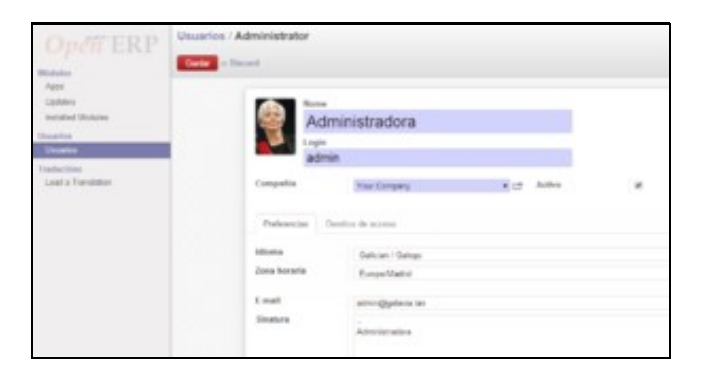

• Creamos unha conta de usuario ou usuaria.

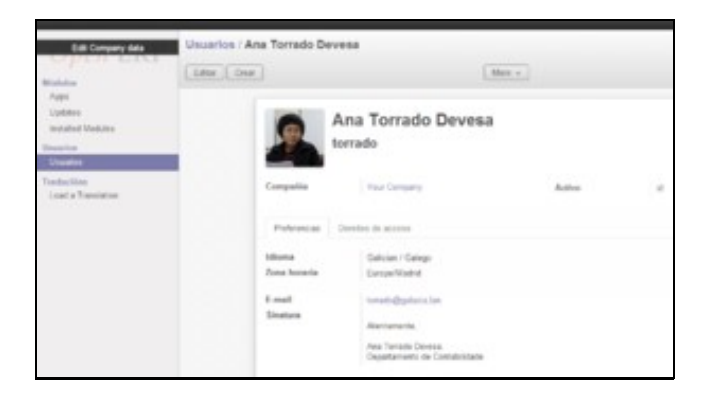

• Facemos clic na ligazón de arriba á esquerda para editar a información da empresa. Xeramos un informe de proba.

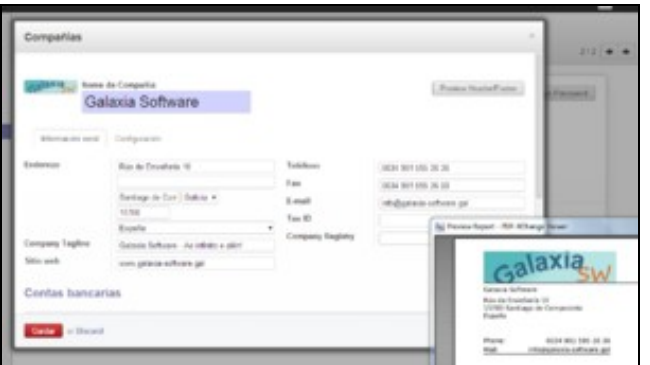

• Na mesma páxina, configuramos os datos da conta bancaria.

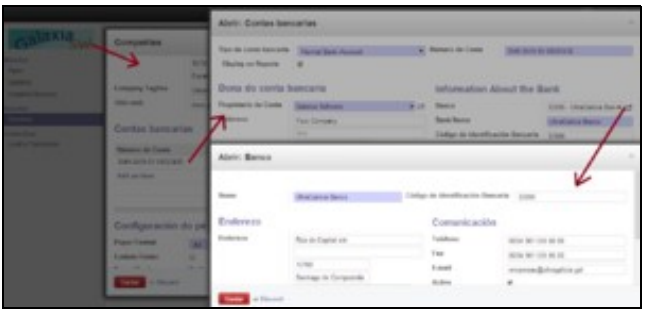

# <span id="page-2-0"></span>**Instalación e configuración inicial de OpenERP 6.1**

Aínda que se trata dunha versión antiga, presentamos esta alternativa como exemplo dunha instalación cliente-servidor.

## <span id="page-2-1"></span>**Servidor**

Vamos instalar o servidor OpenERP nun [Ubuntu Desktop 13.04](http://www.ubuntu.com/download/desktop)

• Procuramos "openerp" no Centro de Software de Ubuntu e instalamos a versión completa.

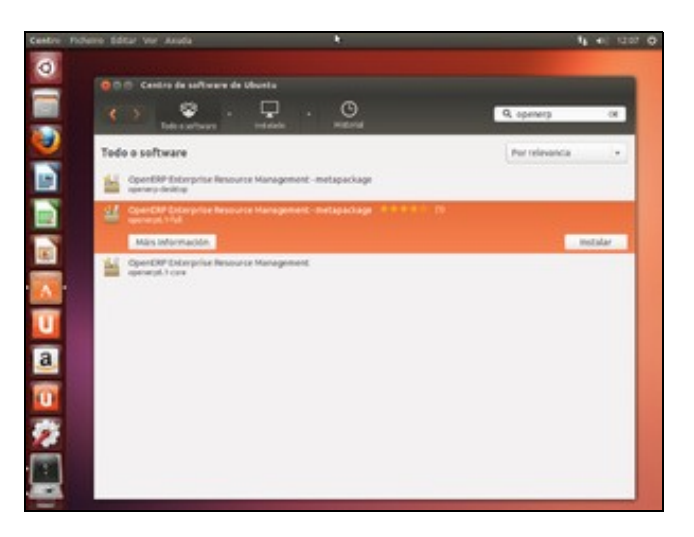

• Configuramos Postgresql editando *pg\_hba.conf.* En primeiro lugar obrigamos a que os usuarios da BD se autentiquen con clave encriptada: Na liña que comeza por "local all all" trocamos a última palabra por "md5".

sudo gedit /etc/postgresql/9.1/main/pg\_hba.conf

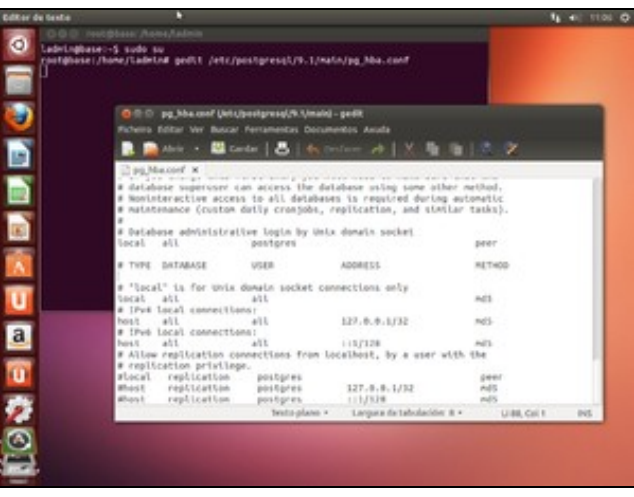

### • Reiniciamos Postgresql:

sudo /etc/init.d/postgresql restart

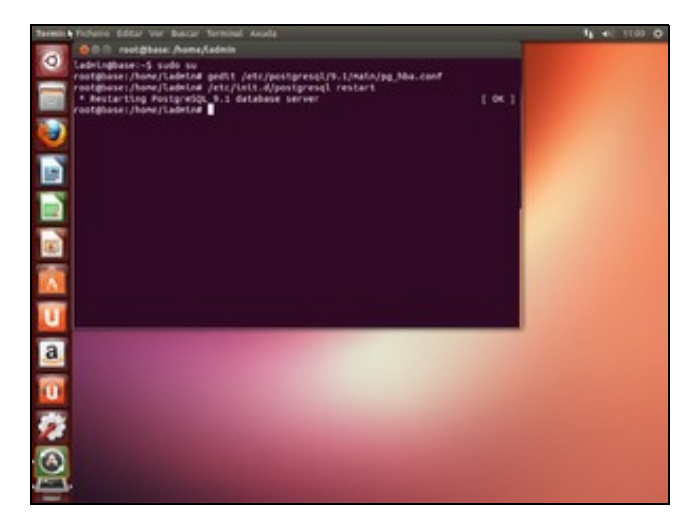

• Creamos un usuario en Postgres con permiso para crear bases de datos. No noso exemplo chámase *varela*, con clave *abc123.*:

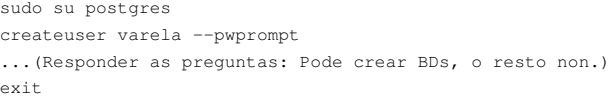

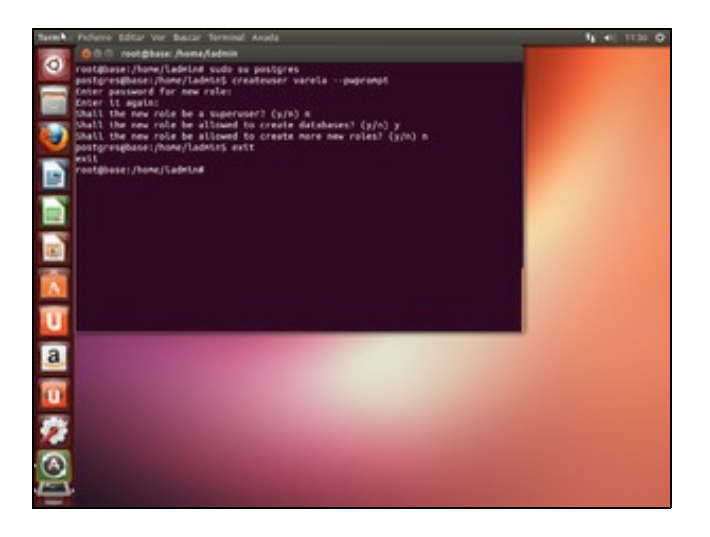

• Configuramos o servidor OpenERP para indicarlle o nome do usuario e clave creados no paso anterior:

sudo gedit /etc/openerp/openerp-server.conf

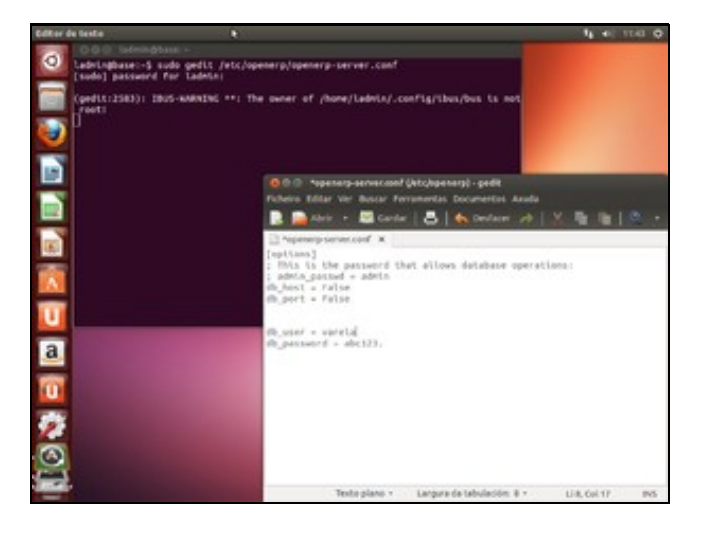

• Reiniciamos o servidor OpenERP co seguinte comando:

sudo /etc/init.d/openerp-server restart

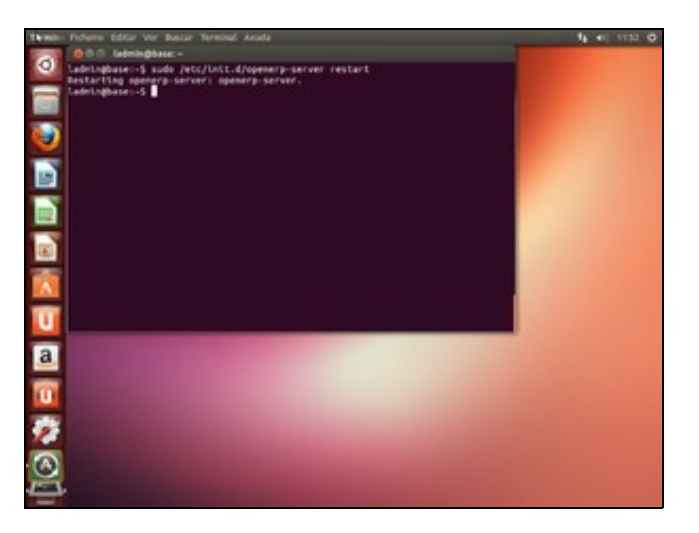

### <span id="page-5-0"></span>**Cliente**

Vamos instalar o cliente OpenERP nun Windows 7.

Temos a posibilidade de utilizar a [versión completa](https://www.openerp.com/start?download), que serve tanto para instalar o servidor como o cliente.

Neste manual vamos instalar a versión cliente [openerp-client-6.1-latest.exe.](http://nightly.openerp.com/6.1/releases/openerp-client-6.1-latest.exe)

#### [Outras versións](http://nightly.openerp.com)

- [Instrucións de instalación](https://doc.openerp.com/6.0/install/windows/client/)
- Despois de instalar tenta conectar automaticamente co servidor OpenERP, pero como non está no mesmo computador dá erro. Temos que facer clic no botón "Cambiar" e especificar a IP do servidor OpenERP.

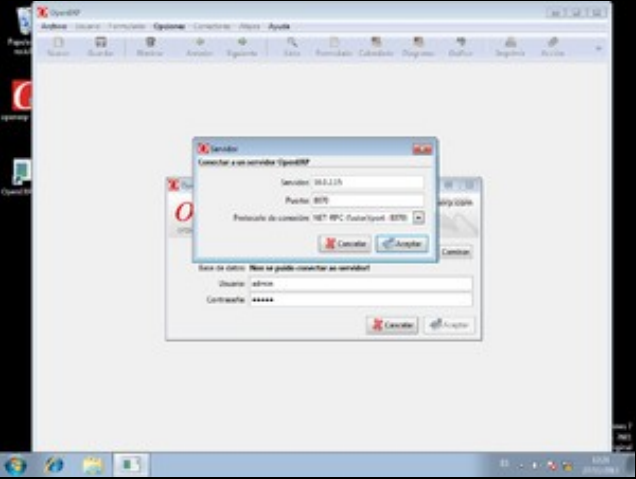

- Agora a mensaxe de erro é distinta: "Non se atopou unha base de datos, debe crear unha!".
- 1. Pechamos a xanela e vamos a *Archivo*, *Bases de datos*, *Nueva base de datos*.
- 2. Inserimos o nome da nova BD. Neste exemplo, *galaxia\_bd* (para unha empresa ficticia chamada *Galaxia Software*).
- 3. Nesta operación tamén se crea a clave do administrador. Escribir unha e lembrala.

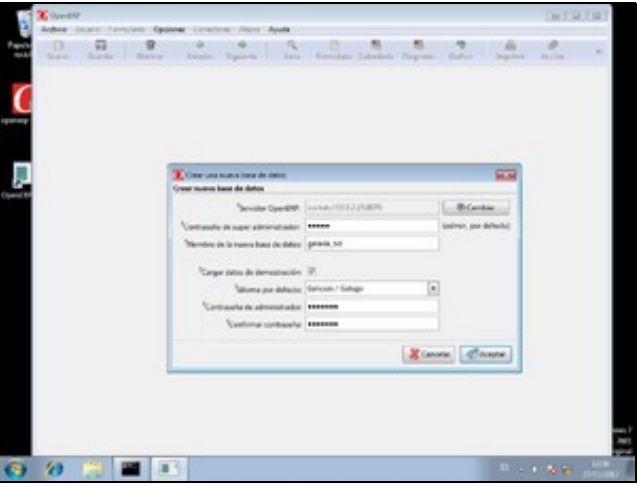

 $\bullet$  Xa dentro do cliente OpenERP, coa base de datos cargada, unha das primeiras cousas que podemos facer é configurar a zona horaria do usuario.

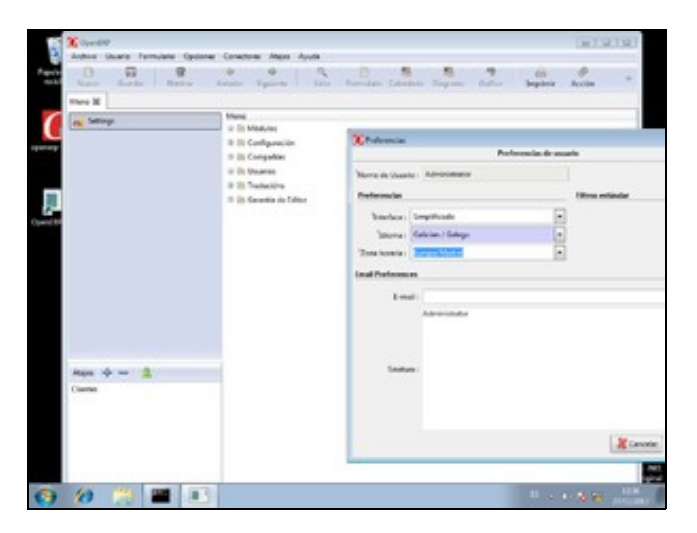

• Creamos un novo usuario. En *Dereitos de acceso*, *Sales Management*, escollemos *User*.

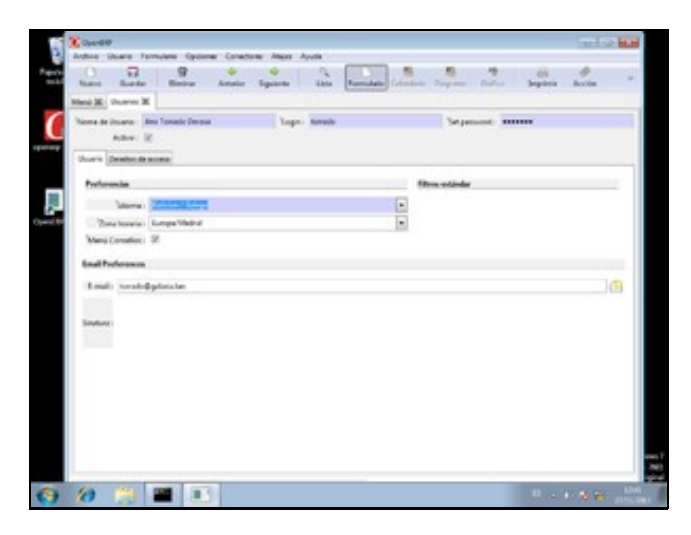

• Desconectamos a sesión do administrador e facemos login con ese novo usuario.

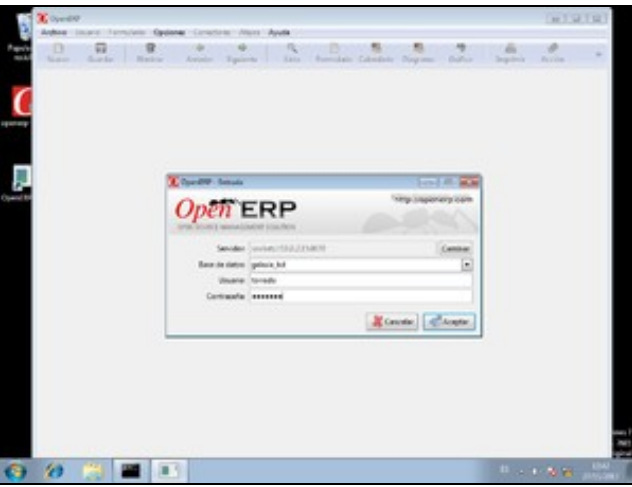

• De novo como administrador, editamos a información xeral da compañía en *Menú, Compañías, Your Company*. Finalmente facemos clic en "Preview Header" para visualizar un infome de proba.

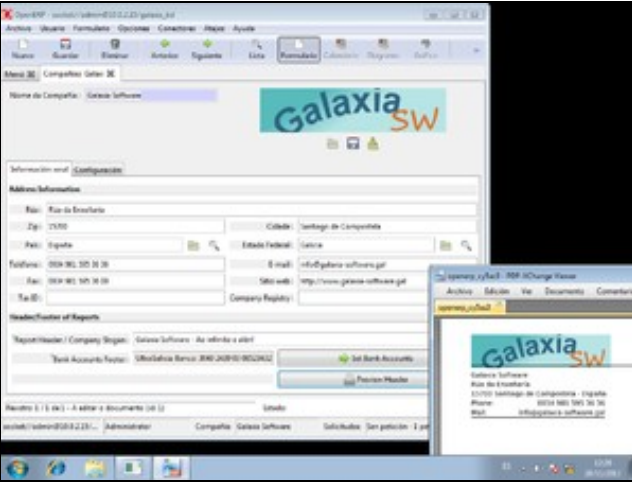

• Visualizamos os módulos instalados. Inicialmente, ningún.

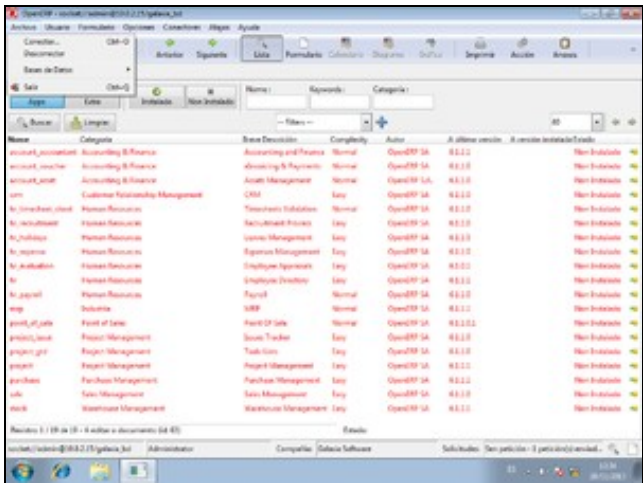

# <span id="page-7-0"></span>**Control remoto**

### **Atención!**

O servidor é o equipo que vai ser controlado remotamente, non noso caso, o Windows 7.

O cliente, neste exemplo Ubuntu, é o que se conecta ao servidor para acceder ao seu escritorio.

### <span id="page-7-1"></span>**Servidor**

No Windows 7, instalamos o [servidor VNC](http://www.tightvnc.com/download.php)

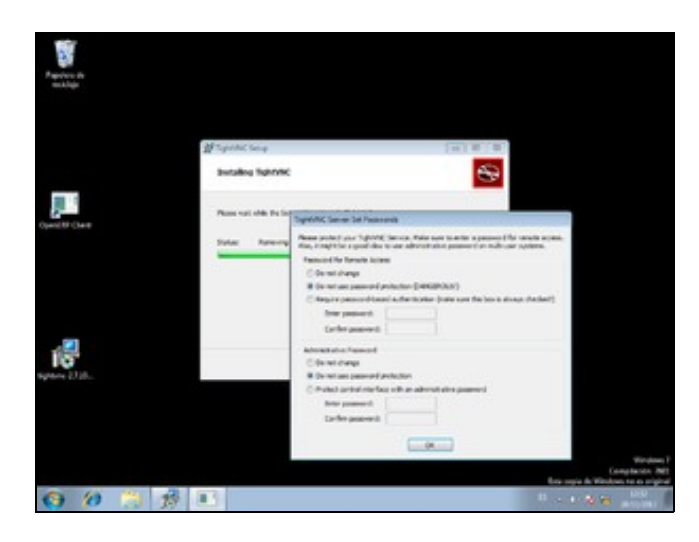

# <span id="page-8-0"></span>**Cliente**

Instalamos o cliente VNC, desde o centro de software de Ubuntu.

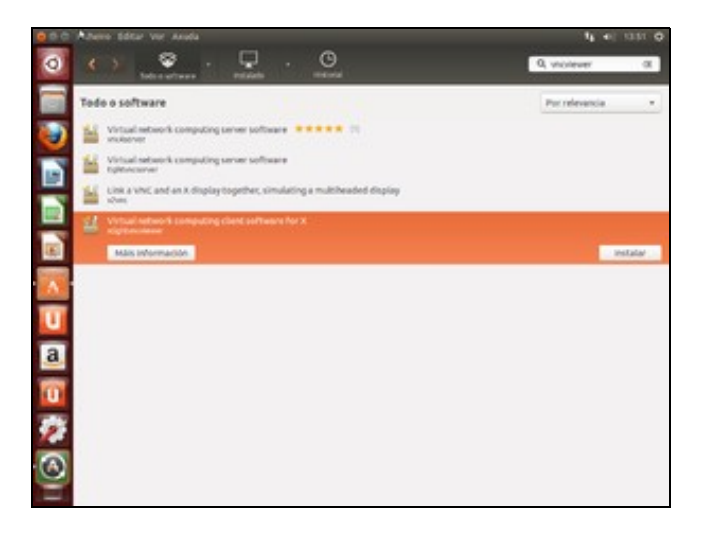

Executamos a aplicación nun terminal, indicando a IP do servidor e o display :0

vncviewer IP:0

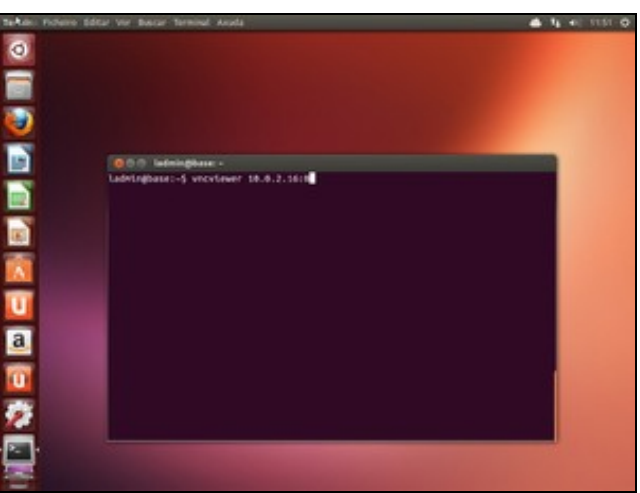

Abre a conexión remota e podemos traballar no Windows 7.

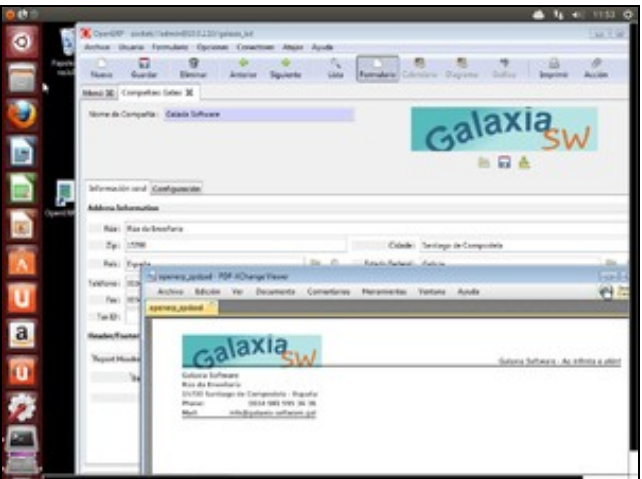

Para finalizar a conexión, volvemos ao terminal e executamos Control+C.

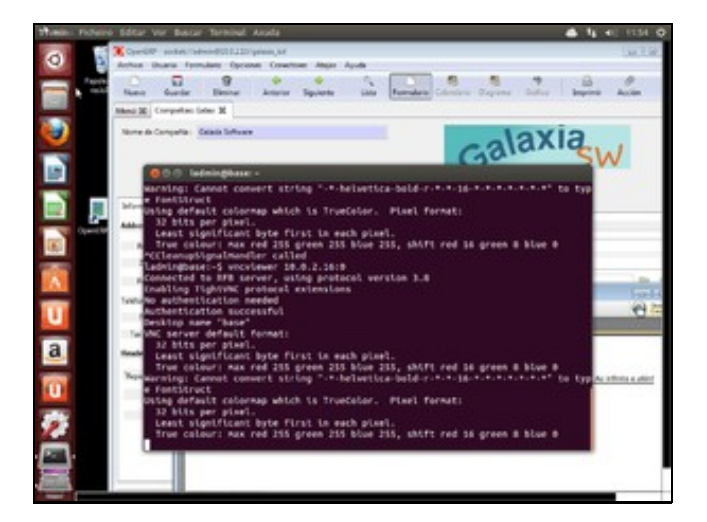